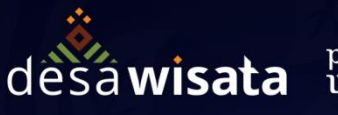

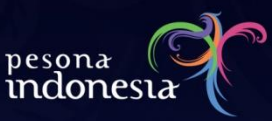

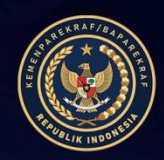

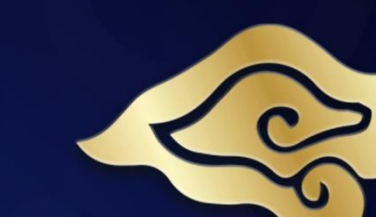

# **BUKU PETUNJUK** PENGGUNAAN **Jadesta**

**DINAS PARIWISATA KABUPATEN/KOTA** 

KEMENTERIAN PARIWISATA DAN EKONOMI KREATIF/ **BADAN PARIWISATA DAN EKONOMI KREATIF REPUBLIK INDONESIA** 

adosta desawisata mdonesia

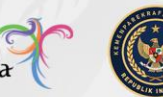

# **A. PENDAHULUAN**

## **1. TUJUAN PEMBUATAN DOKUMEN**

Dokumen petunjuk penggunaan Aplikasi JADESTA ini dibuat dengan tujuan sebagai berikut:

- Menggambarkan dan menjelaskan penggunaan aplikasi JADESTA untuk administrator kabupaten/kota
- Sebagai panduan penggunaan aplikasi JADESTA

## **2. DESKRIPSI UMUM SISTEM**

Deskripsi Umum Aplikasi

 JADESTA sebagai sarana komunitas bagi seluruh desa wisata di seluruh Indonesia. Aplikasi JADESTA diharapkan menjadi salah satu media untuk mendorong transformasi sosial, budaya & ekonomi desa.

Deskripsi Umum Kebutuhan Aplikasi Yang Akan Diimplementasikan

Sistem informasi (Platform) Sebaran Desa Wisata dengan Data Profile & Analisis penentuan Klasifikasi Desa Wisata Mendukung pembangunan Satu Data Kepariwisataan Nasional sebagai kontribusi Data Dukung kegiatan Pengembangan Desa Wisata.

Sistem diharapkan bisa menjadi sarana pendukung bagi Desa Wisata antara lain:

- Media Pembelajaran dan Berbagi Pengalaman Kisah Sukses Membangun Desa
- Mendorong Akselerasi Transformasi Digital untuk Mempersiapkan Desa Wisata Ready To Market

Teridentifikasinya potensi desa serta terbukanya akses informasi diharapkan menjadi Rujukan Arah Kebijakan dan Perhatian Program Pemerintah yang tepat sasaran

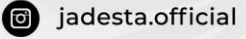

jadesta.kemenparekraf.go.id

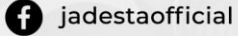

# **B. SUMBER DAYA YANG DIBUTUHKAN**

#### **1. PERANGKAT YANG DIPERLUKAN**

Perangkat keras dan perangkat lunak yang dilibatkan dalam pengujian aplikasi ini adalah:

- Windows sebagai Operating System
- Koneksi internet
- Firefox/Google Chrome sebagai Tools Penjelajah (Web Browser)
- Monitor sebagai peralatan antarmuka
- Keyboard sebagai peralatan antarmuka
- Mouse sebagai peralatan antarmuka

## **2. SUMBER DAYA MANUSIA**

Sumber daya manusia yang akan menggunaan aplikasi ini adalah sebagai berikut:

 Memiliki kemampuan dasar dalam mengoperasikan komputer untuk dilatih/ditugaskan sebagai Administrator maupun user

Jadosta desáwisata **pesona** 

 Sumber daya manusia yang terlibat dalam operasional penggunaan aplikasi ini terlebih dahulu diberikan pengenalan dan pelatihan yang cukup untuk menggunakan aplikasi.

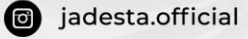

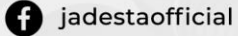

# **C. MENU DAN CARA PENGGUNAAN**

#### 1. **STRUKTUR MENU PANEL ADMIN**

Dibawah ini merupakan struktur panel admin aplikasi JADESTA

- **1.1 DAFTAR AKUN**
- **1.2 LOGIN**
- **1.3 MAIN**
- **1.3.1** Dashboard
- **1.4 DATA**
	- **1.4.1** Desa Wisata
	- **1.4.2** Profil Dinas
- **1.5 CHAT**
	- **1.5.1** Jejaring Desa Wisata
- **1.6 AKUN**
	- **1.6.1** Ganti Password
	- **1.6.2** Logout

#### **2. MENU & PENGGUNAAN**

#### **2.1** Registrasi

Untuk dapat login ke aplikasi pengguna harus mempunyai akun yang dapat diperoleh mengunjungi halaman [https://jadesta.kemenparekraf.go.id/home,](https://jadesta.kemenparekraf.go.id/home) kemudian lakukan langkah-langkah sebagai berikut:

Jadosta desáwisata **pesona** 

#### 只 Daftar

- Klik icon yang terletak di pojok kanan atas
- Pilih "Dinas Pariwisata Kabupaten/Kota"
- Pilih provinsi dan kabupaten/kota
- Masukkan email yang aktif
- Masukkan password

#### Lakukan Pendaftaran

- Klik
- Setelah muncul pop-up konfirmasi seperti di bawah, silakan masuk ke email yang Anda daftarkan dan klik link yang telah diberikan

co jadesta.official

jadesta.kemenparekraf.go.id

signal jadesta official

Hal. 4 dari 9

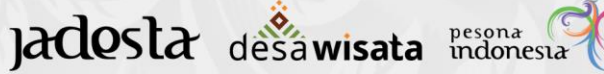

OK

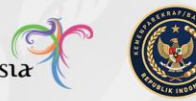

jadesta.kemenparekraf.go.id says

Silakan periksa email Anda, verifikasi telah dikirim ke email jatmiko@gmail.com

Setelah m

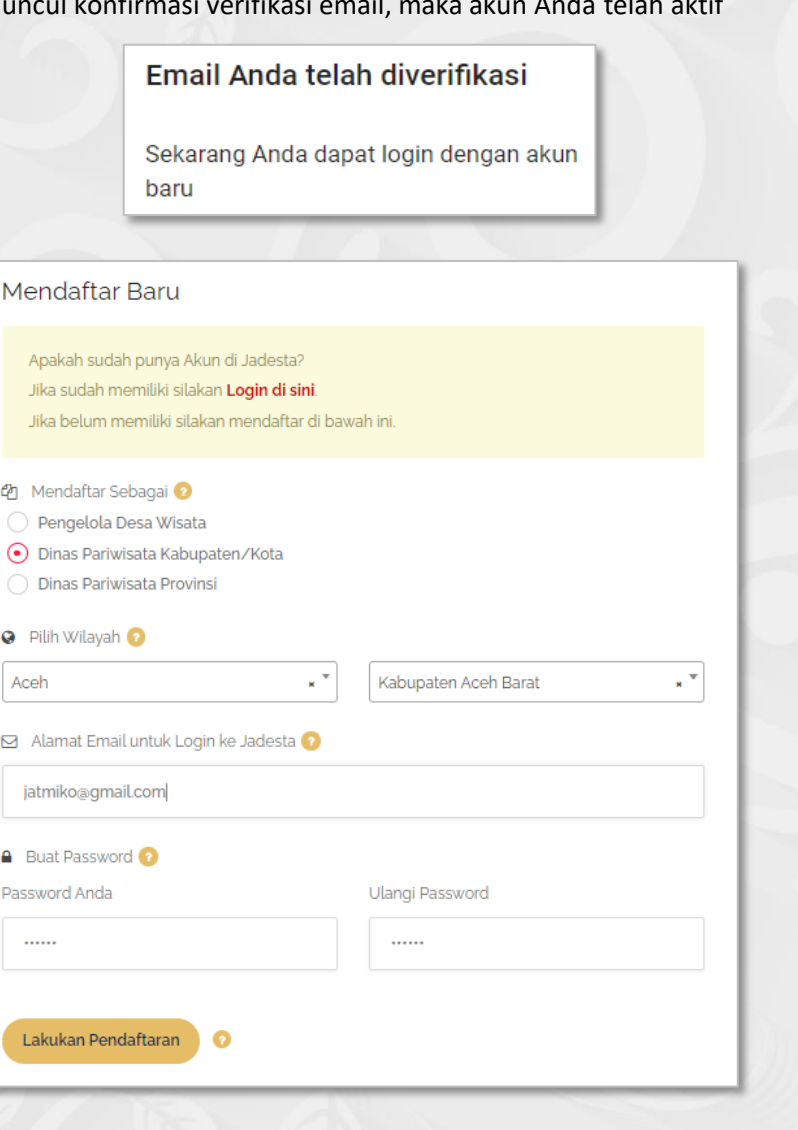

**2.2** Login

Login

Klik icon , setelah itu akan muncul tampilan login seperti berikut:

iadesta.official

jadesta.kemenparekraf.go.id

d jadestaofficial

Hal. 5 dari 9

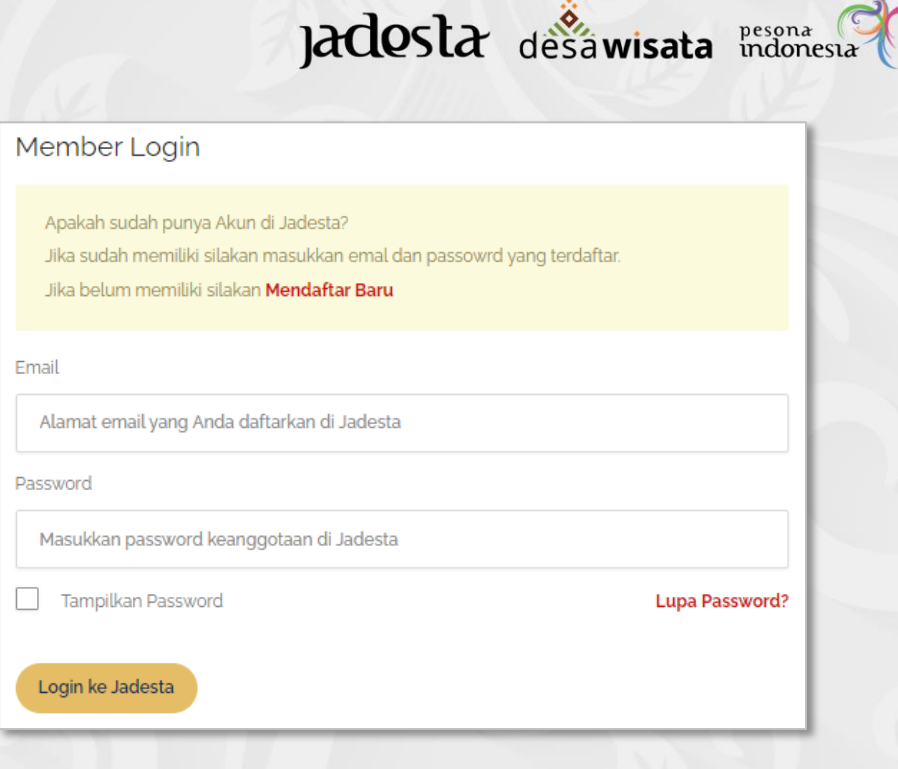

Masukkan user dan password

Login ke Jadesta

Kemudian klik tombol

### **2.3** Dashboard

 $\overline{\mathcal{U}}$ 

Setelah berhasil login, maka halaman akan menampilkan dashboard berisi *summary* dari seluruh data yang telah masuk dalam aplikasi seperti di bawah ini

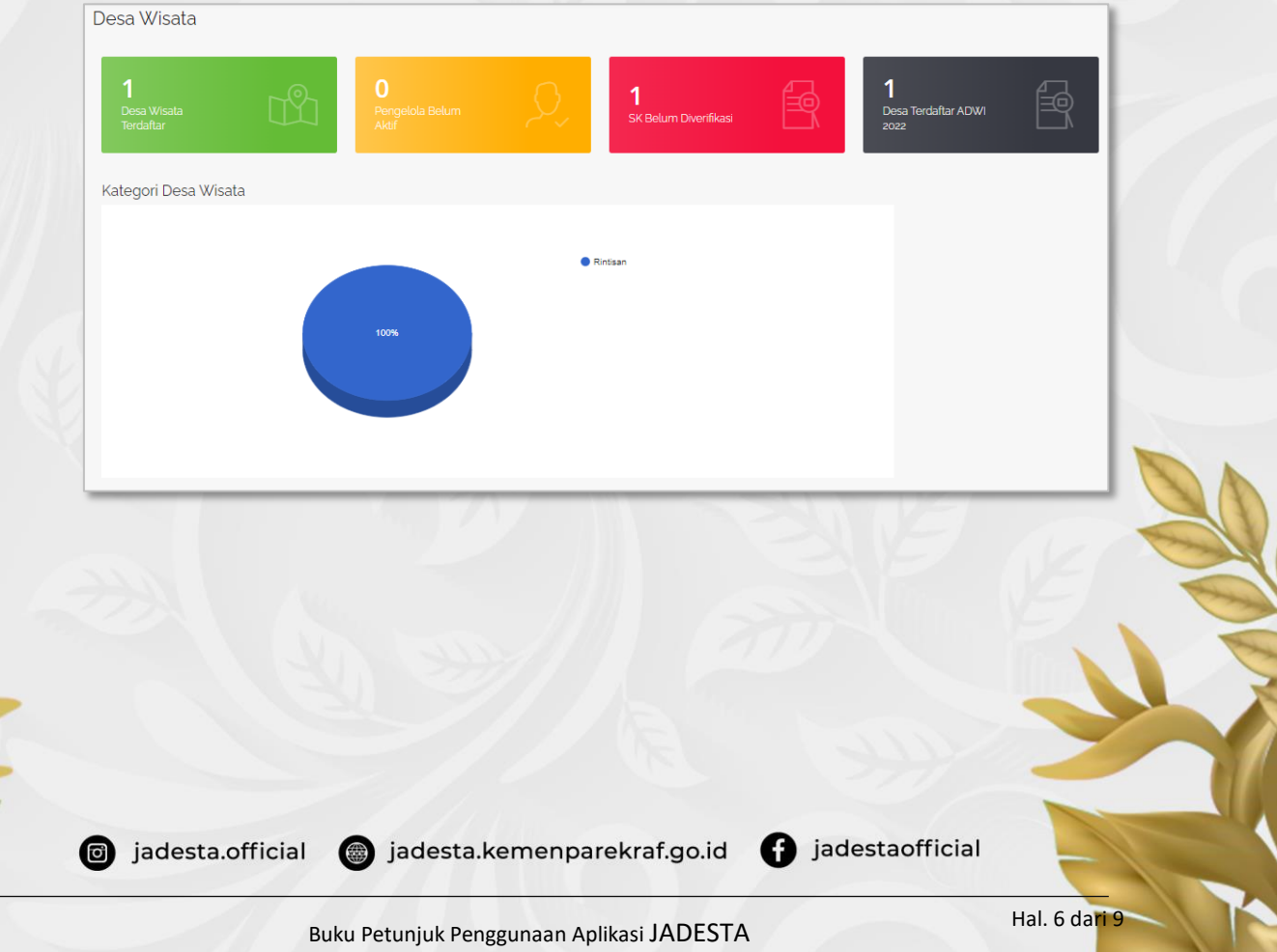

# Jadosta desawisata pesona

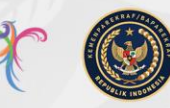

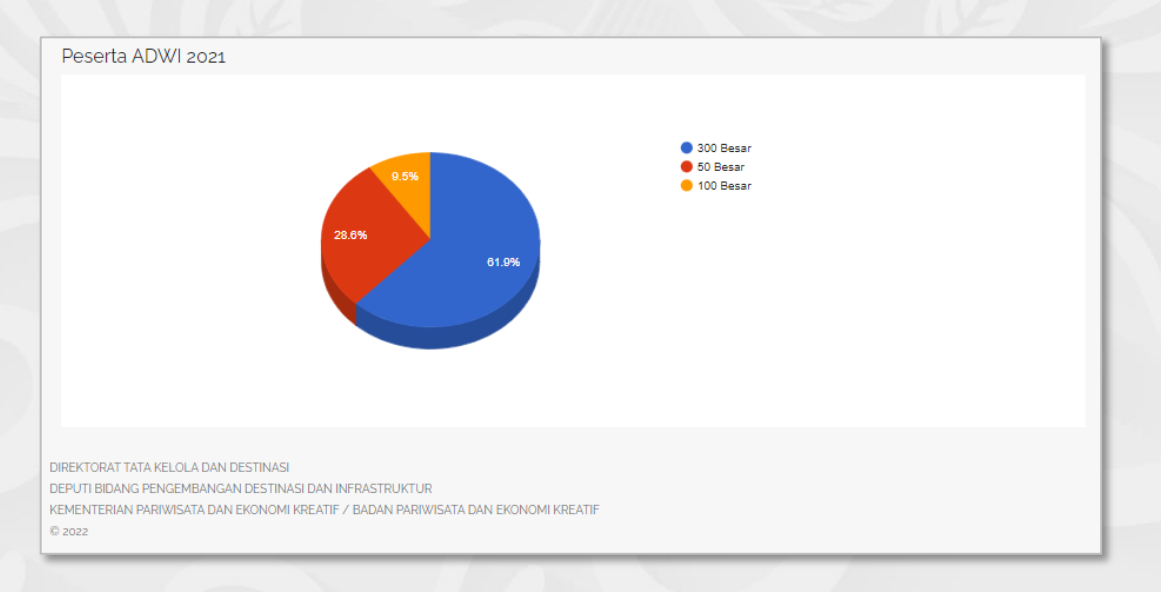

#### **2.4** Data

#### *a. Desa Wisata*

Menu ini berisi tabel desa wisata yang terdaftar di kabupaten terkait. User admin kabupaten dapat melakukan verifikasi desa wisata yang baru mendaftar pada menu ini. Untuk melihat detail desa wisata silakan lakukan langkah berikut:

- Klik desa wisata yang ingin Anda lihat (teks berwarna merah), maka halaman akan menampilkan profil desa wisata tersebut
- Verifikasi Untuk melakukan verifikasi desa wisata baru, klik yang terletak di kolom "Status SK"

Simpan Verifikasi

- Pilih status kurasi
- Masukkan keterangan, kemudian klik

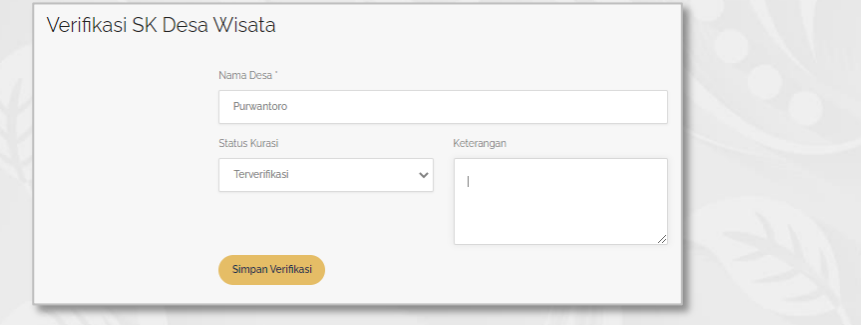

Download Excel Sedangkan untuk meng-export tabel desa wisata, silakan klik terletak di atas tabel.

iadesta.official

jadesta.kemenparekraf.go.id

**O** jadestaofficial

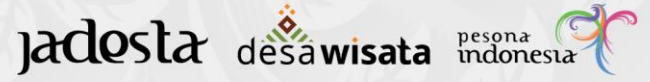

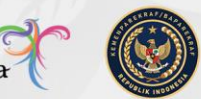

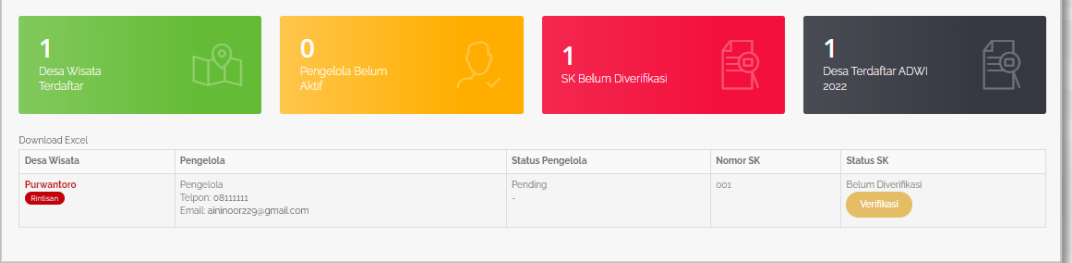

## *b. Profil Dinas*

Digunakan untuk mengubah atau melengkapi profil akun Anda.

Lakukan perubahan sesuai yang Anda inginkan

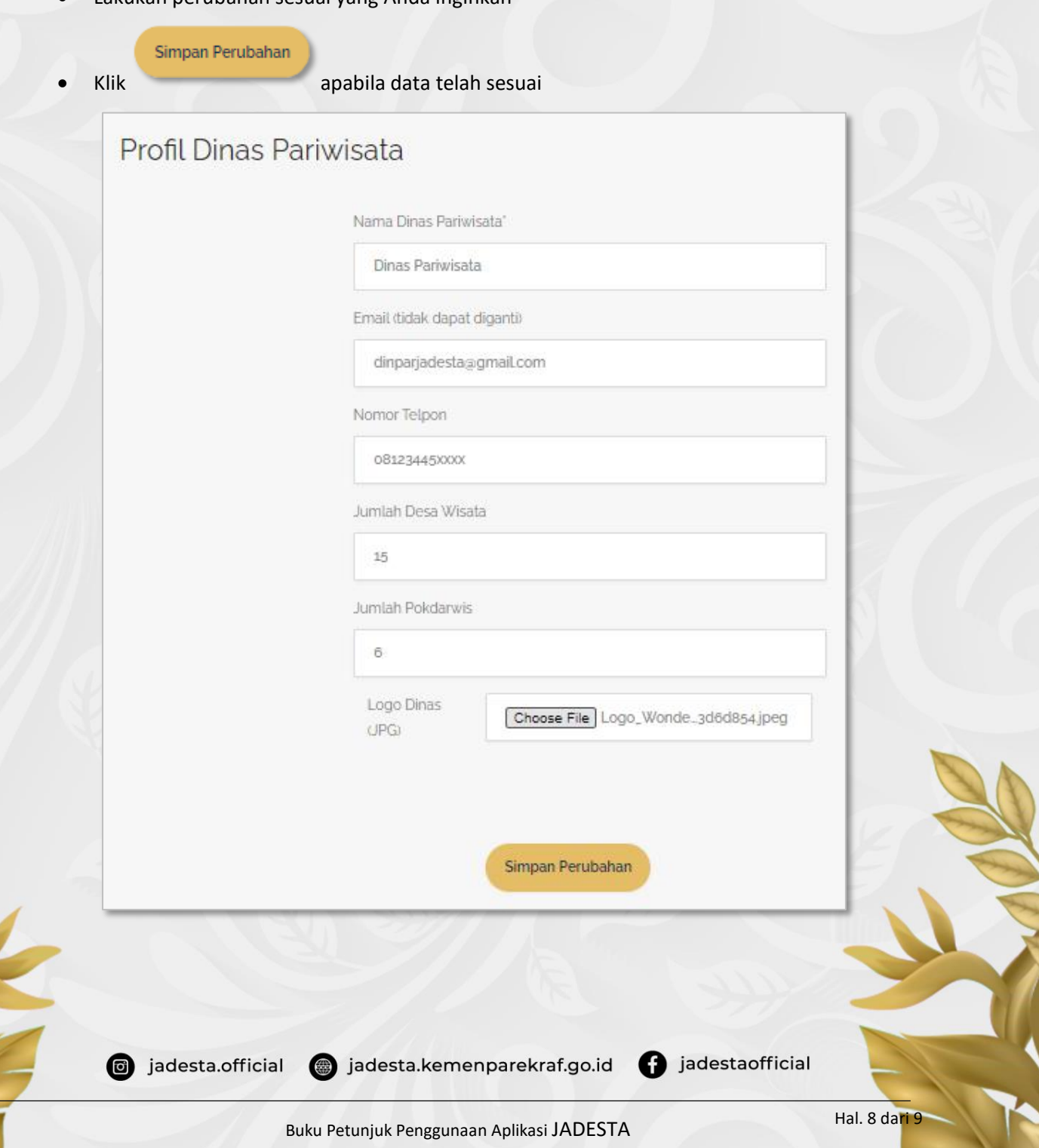

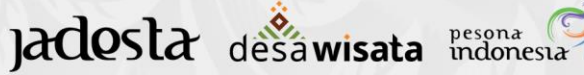

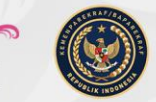

#### **2.5** Chat (Jejaring Desa Wisata)

Menu ini digunakan sebagai media komunikasi antar Pengelola Desa Wisata, Dinas Pariwisata, dan pihak terkait.

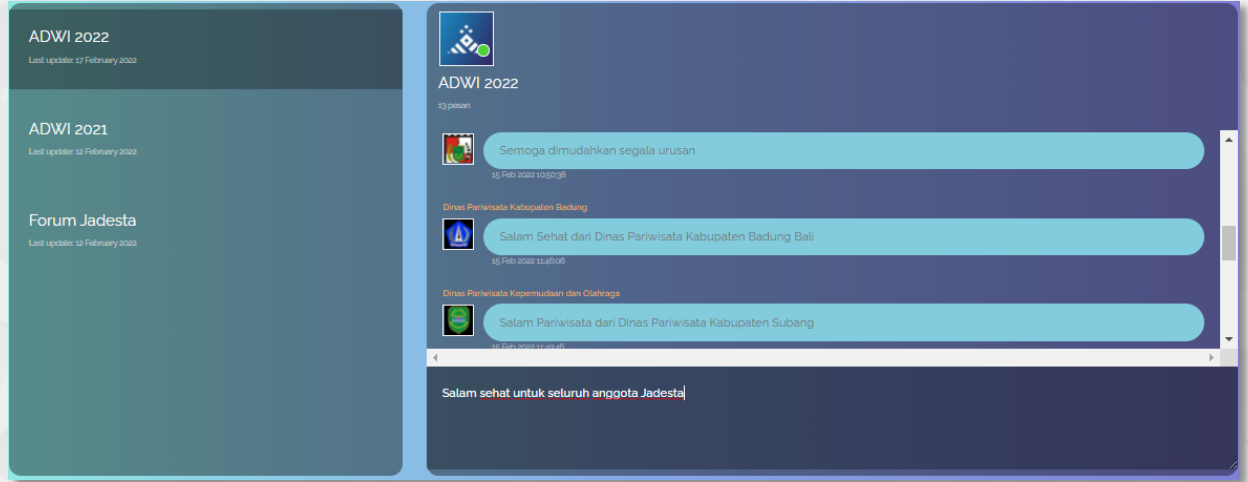

#### **2.6 Akun**

**a. Ganti Password**

Ganti Password α

Klik yang terletak pada kolom sidebar

- Kolom email otomatis terisi dengan email yang Anda gunakan
- Masukkan password Anda saat ini
- Masukkan password baru
- Konfirmasi kembali password baru Anda

Ganti Password

Kemudian klik

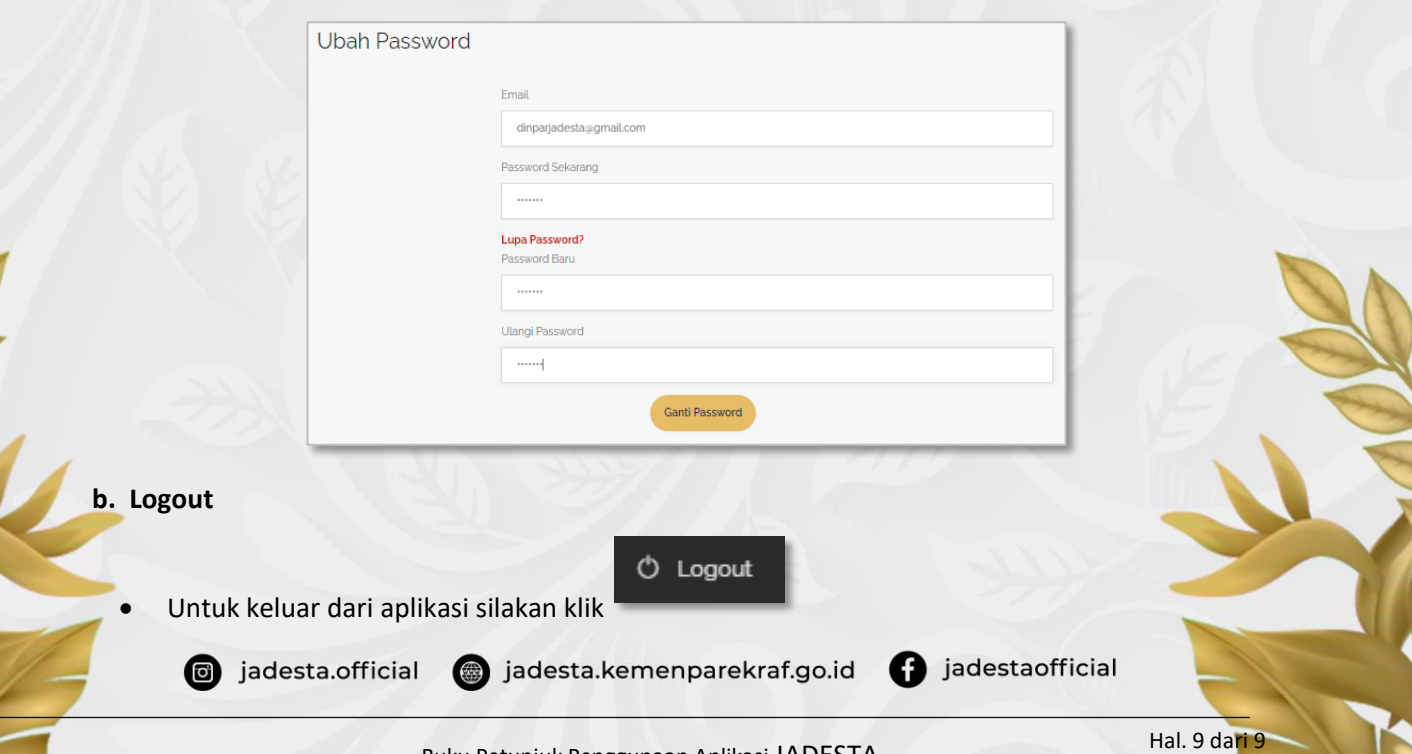